## **Recording and Posting Student Videos in Canvas with Warpwire**

Warpwire is Durham Tech's video hosting platform. Some instructors may allow students to access Warpwire to create and upload videos in Canvas. For courses where the instructor has allowed student access, this handout provides information on how to use Warpwire to create, upload, and share videos in Canvas.

### **Accessing Warpwire for the First Time**

- 1. In Canvas, go to the course site where you will use Warpwire.
- 2. Click **Warpwire** on the course menu.
- 3. A new screen appears. This is your Media Library for this course, which will serve as a storage location for your videos. Only you and your instructor can see videos you put here.

## **Creating Videos in Warpwire**

There are a couple of ways students can create and share videos using Warpwire:

#### **Option 1: With Your Computer and Webcam**

- 1. Click **Warpwire** on the course menu to go to the Media Library.
- 2. Click the plus (+) button, and select Camera Capture.
  - Your web browser may ask for permission to use your computer's camera and/or microphone. Click Allow.
- A preview of your webcam appears. Locate the Microphone settings in the pane on the right.
  Say a few words to make sure Warpwire picks up your microphone. If green bars appear, your microphone level is OK.

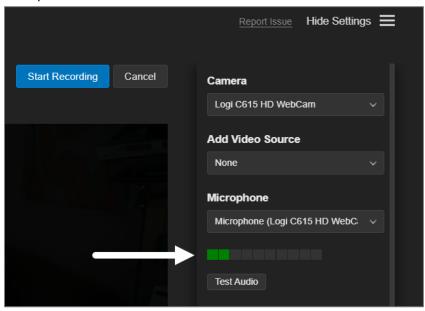

- 4. To begin your recording, click **Start Recording**.
- 5. When you're done, click **Stop Recording**.
- 6. Type a **title** for your video in the Title field.

7. Click the **Save** button. The video is automatically added to the Media Library. Only you and your instructor can see it.

### Option 2: Using Your Phone or Tablet to Upload a Video to Warpwire

- 1. Use your mobile device's camera to record a video.
- 2. When you're done recording, open your device's web browser and go to: warpwire.durhamtech.edu.
- 3. Tap the Durham Tech Account Login button, and sign in using your Durham Tech User ID and password (the same as you would use to log in to Canvas).
- 4. A list of Media Libraries appears. Tap the media library of the course you need.
- 5. Tap the plus (+) button and select Upload Files.
- 6. Select your device's Photo or Video Library. (If you use an Android device, a pop-up may appear asking if the browser can access your camera. Tap **Deny**. Then, select **Files**.)
- 7. Locate and tap to select the video you recorded.
- 8. A dialog box appears. Tap the **Title** field to give your video a descriptive title, then tap the **Start Uploading** button.
- 9. The video uploads and appears in the Media Library. You can now access the video in your course in Canvas.

# Inserting (Embedding) a Video in Canvas

Your instructor will likely ask you to use Warpwire for a specific purpose, such as creating a response in Discussions or as an assignment.

- 1. In Canvas, go to the place where you want to insert the video (e.g., the Discussion topic or assignment).
- Click the Warpwire icon ( in the text editor toolbar.

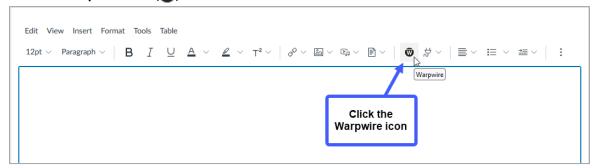

3. Your content stored in the media library appears. Click the title of the video you want to insert. The small circle near the video should turn blue ( ).

#### 4. Click Insert 1 item.

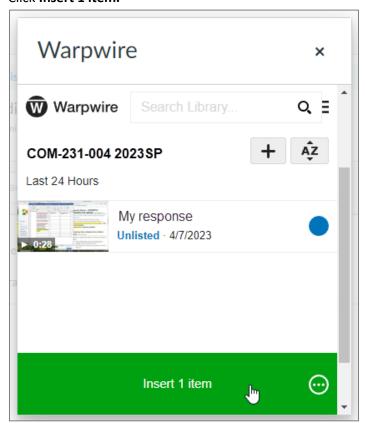

5. The video will be added to the text editor box. When done, *SAVE your changes*. Your video should display; play it!